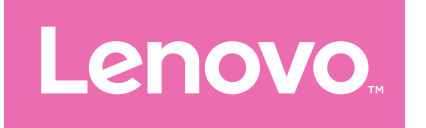

# Lenovo Tab P12 Руководство пользователя

TB370FU

# Содержание

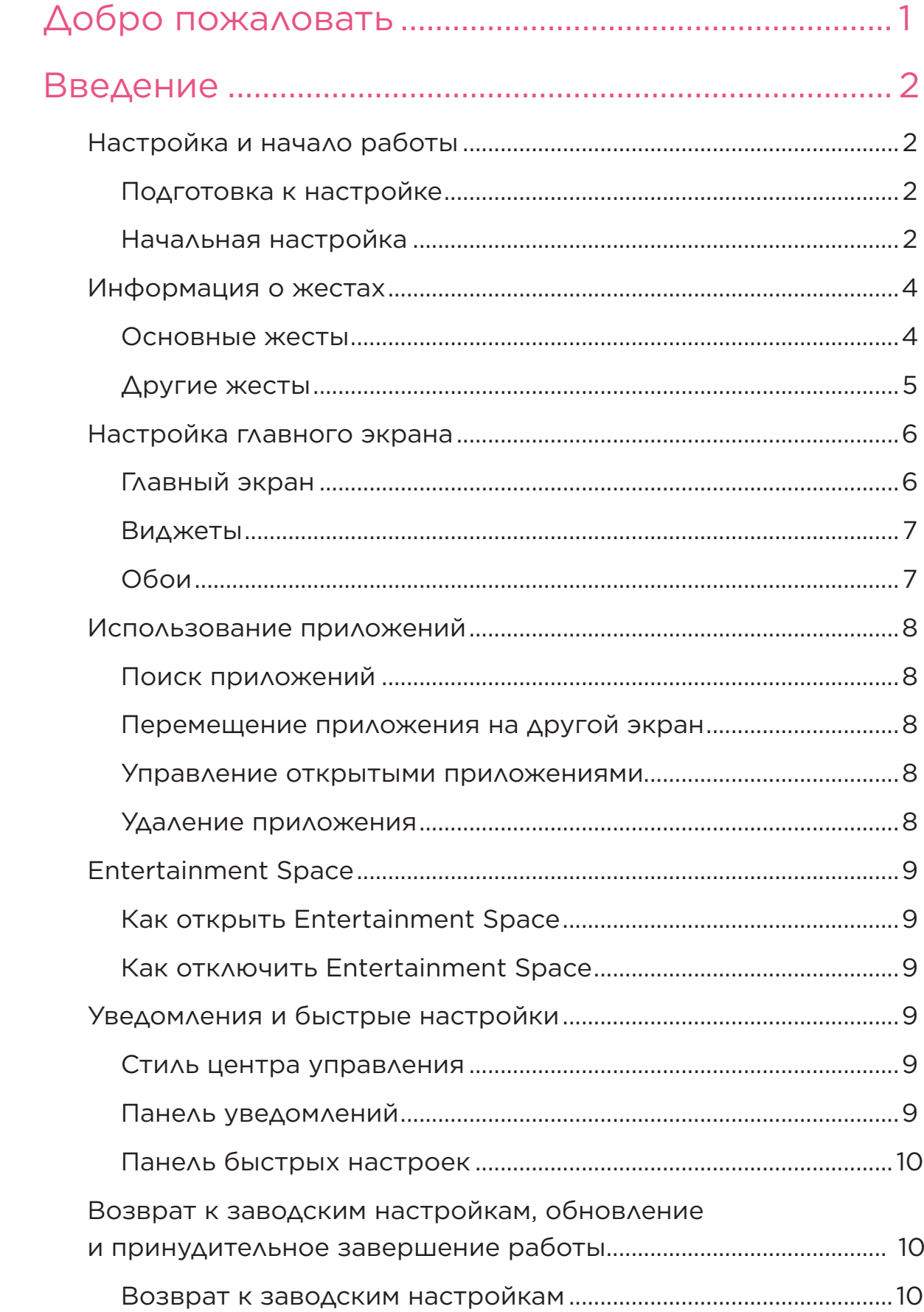

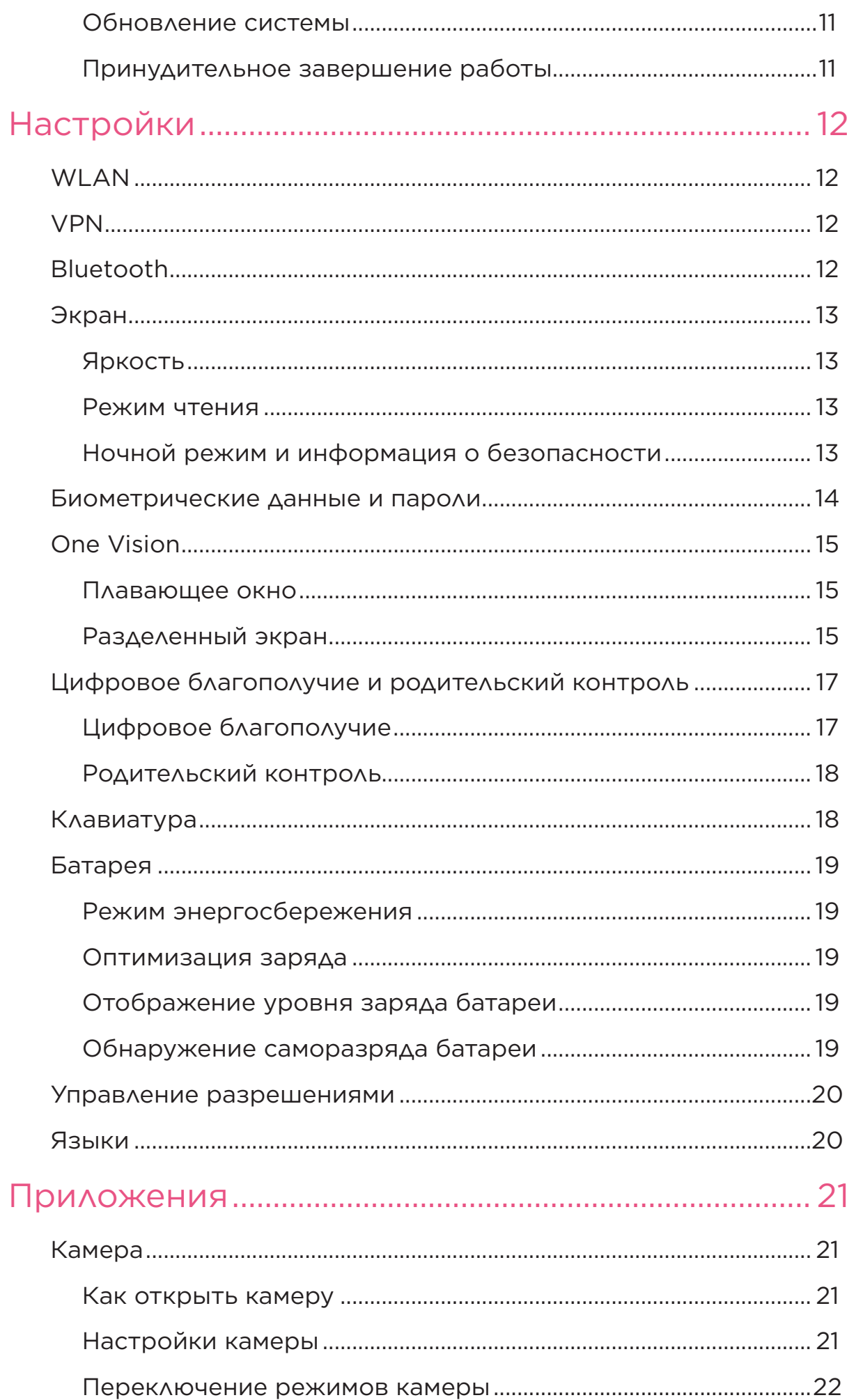

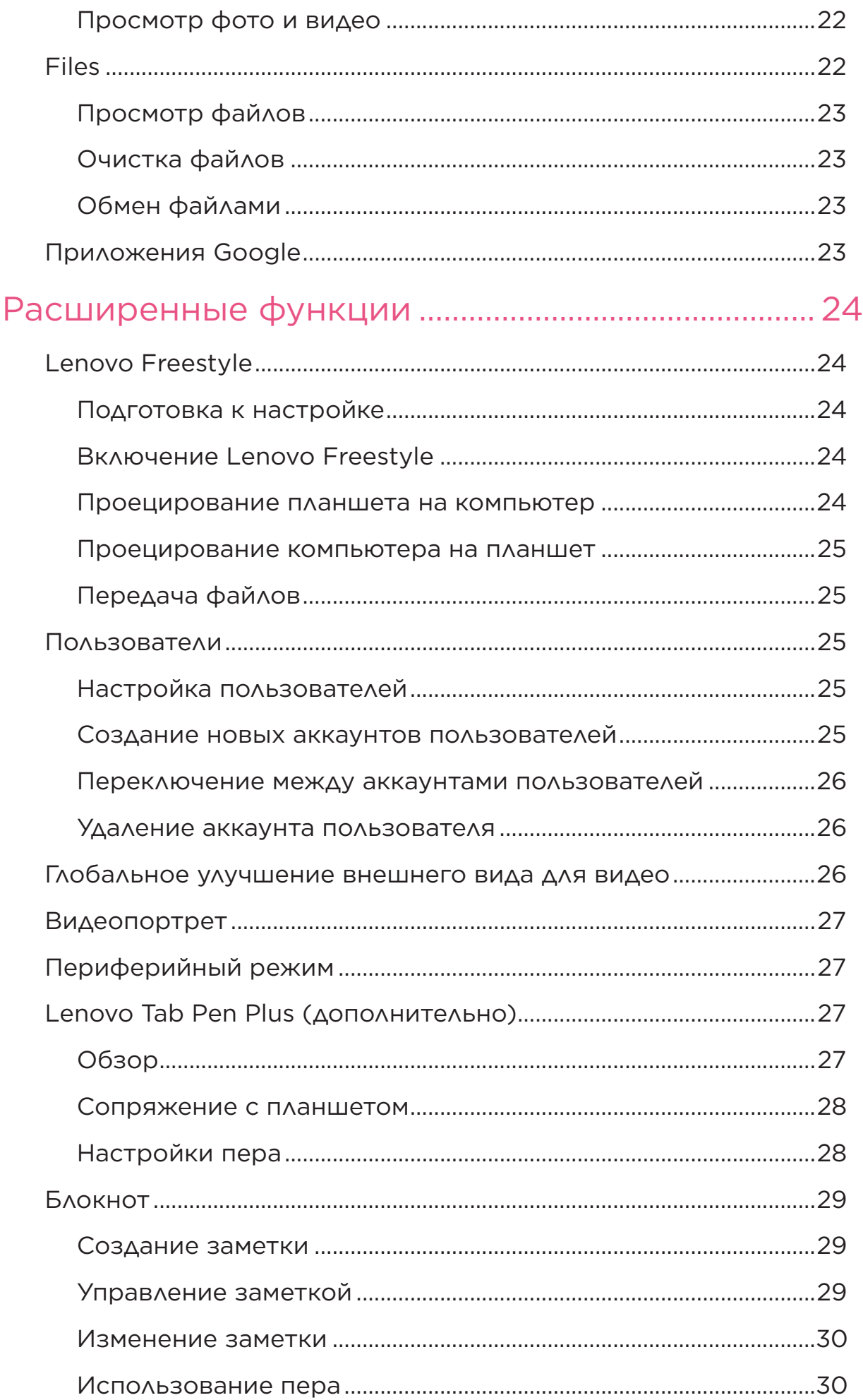

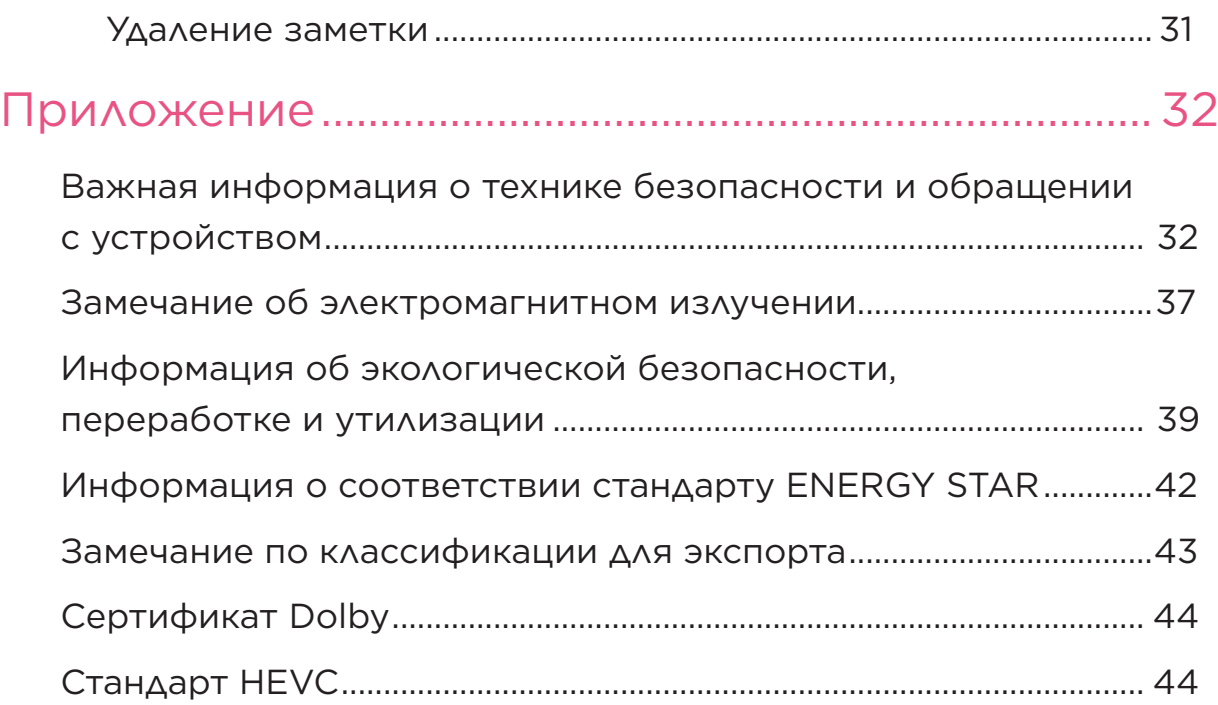

# <span id="page-5-0"></span>Добро пожаловать

Перед использованием устройства ознакомьтесь со следующей информацией:

- **•** Краткое руководство по началу работы
- **•** Руководство по технике безопасности <sup>и</sup> гарантии
- **•** Уведомление <sup>о</sup> действующих нормативах

Чтобы получить дополнительные сведения и скачать указанные выше документы, перейдите на веб-сайт [https://support.lenovo.com.](https://support.lenovo.com)

 Все рисунки и изображения в этом руководстве предназначены исключительно для справки. Внешний вид фактического продукта может отличаться.

### Значки

- Инструкции, напоминания или рекомендации.
- **(!)** Внимание или предостережение.
- Опасность или предупреждение.

# <span id="page-6-0"></span>**Введение**

# Настройка и начало работы

# Подготовка к настройке

Чтобы максимально упростить процесс настройки, вам потребуется следующее:

• Подключение к Интернету через сеть Wi-Fi или мобильную сеть.

Для этого может потребоваться имя и пароль сети Wi-Fi.

• Устройство, использовавшееся ранее, или резервные данные устройства в случае передачи данных на новое устройство.

### Начальная настройка

После первого включения устройства запускается простой процесс настройки. Выполните инструкции по настройке на экране вручную.

- (2) После начальной настройки дополнительные изменения можно внести в разделе Настройки.
- 1. Нажмите и удерживайте кнопку питания, пока не появится логотип Lenovo. На экране отобразится приветствие - Здравствуйте!
	- Выберите язык. Нажмите и выберите необходимый язык из списка.
	- Специальные возможности. Нажмите значок  $\circledcirc$ , чтобы настроить масштаб изображения и размер текста, а также включить Увеличение для улучшения видимости экрана. Включите функции Озвучивание при нажатии или TalkBack. чтобы облегчить восприятие информации с экрана.
- 2. Нажмите Начать.
- 3. Ознакомьтесь с соглашениями на обслуживание и примите их, а затем коснитесь кнопки Далее.
- 4. Подключитесь к сети Wi-Fi или мобильной сети (если устройство поддерживает эту возможность).
- Выберите сеть и введите пароль, если необходимо.
- Выберите **Добавить сеть**, а затем введите название сети Wi-Fi вручную и укажите пароль, если необходимо.
- Если настройка выполняется без подключения к Интернету, необходимо вручную задать время и дату на следующем шаге.
- 5. Перенесите приложения и данные устройства, которое использовалось ранее, на новое устройство.

Вы можете перенести приложения, настройки и содержимое с устройства, которое использовалось ранее, напрямую на новое устройство.

Для этого разместите два устройства рядом и следуйте инструкциям на экране.

- 6. Войдите в аккаунт Google и управляйте сервисами Google.
- 7. Проверьте настройки конфиденциальности.
- 8. Выберите один из следующих способов разблокировки экрана, чтобы повысить безопасность устройства. Следуйте инструкциям на экране, чтобы задать способ разблокировки экрана.
	- **Пароль**
	- **Отпечатки пальцев**
	- **Распознавание лица**
- $\partial$ ) Прежде чем использовать функцию распознавания лица, необходимо создать графический ключ, PIN-код или пароль. Также можно нажать **Пропустить**, чтобы выполнить настройку позже путем выбора **Настройки** > **Биометрические данные и пароли**.
- 9. Выберите предпочтительный режим навигации.

#### – **Навигация жестами**

С устройством можно работать жестами. Подробнее см. в документе «**[Информация о жестах](#page-8-1)**».

#### – **Виртуальная навигация**

Три кнопки появятся на панели навигации в нижней части экрана.

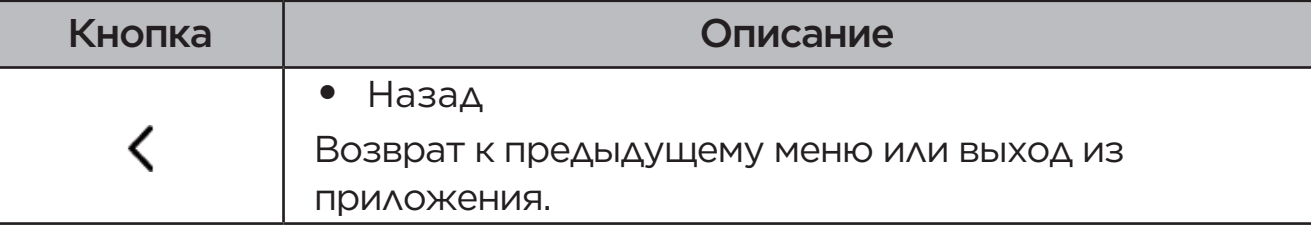

<span id="page-8-0"></span>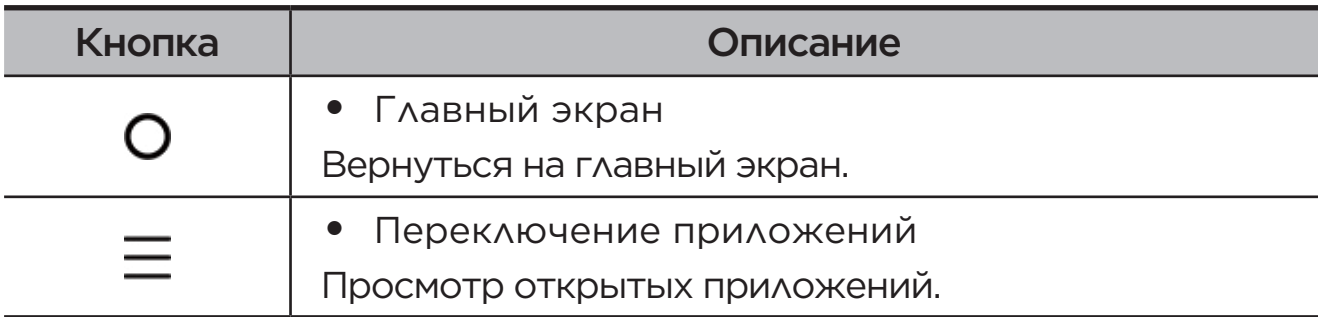

10. Нажмите **Начало работы**, после чего можно начать работать с устройством.

# <span id="page-8-1"></span>Информация о жестах

Устройство поддерживает функции **Навигация жестами** и **Навигация с помощью виртуальных клавиш**.

### Основные жесты

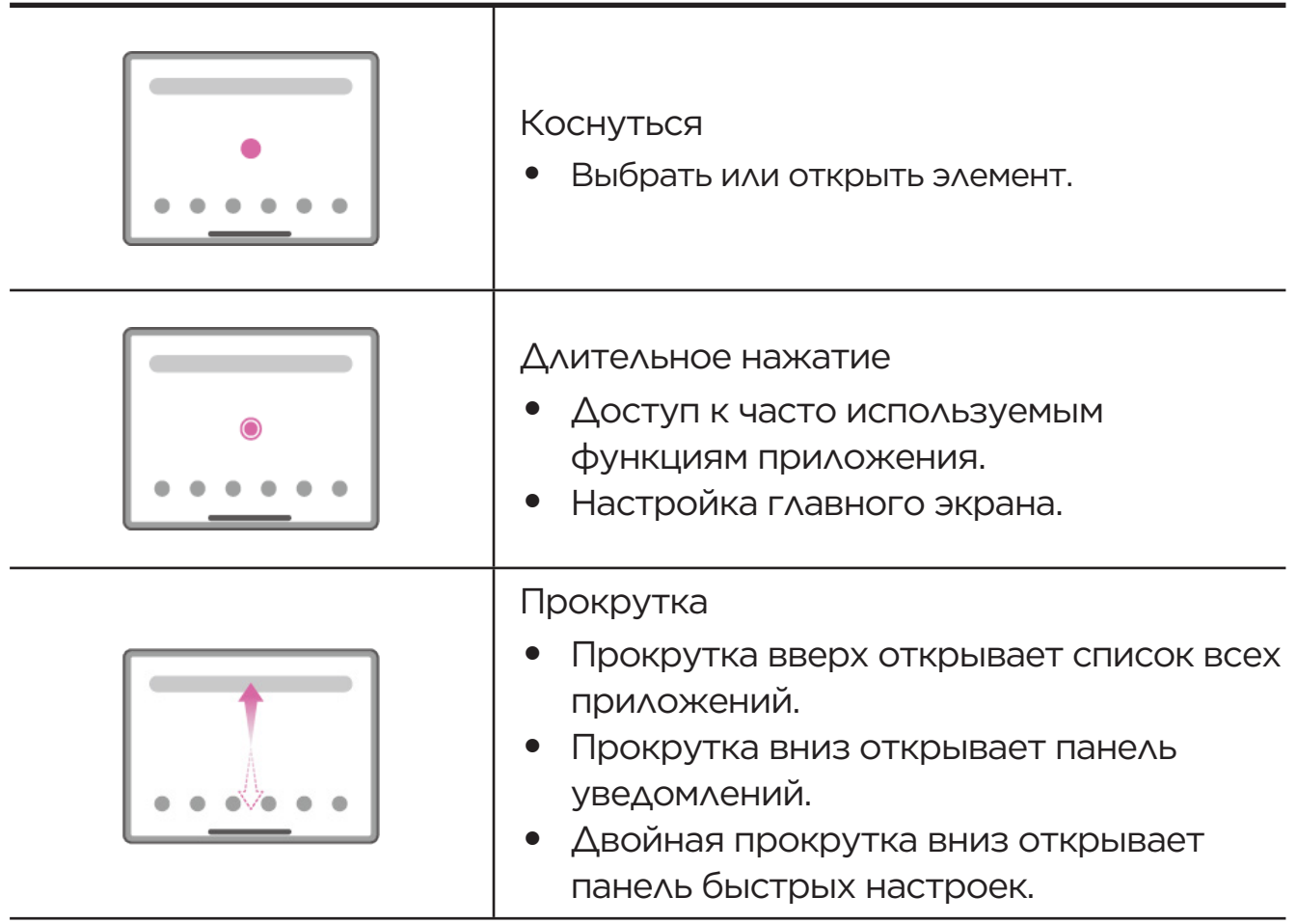

<span id="page-9-0"></span>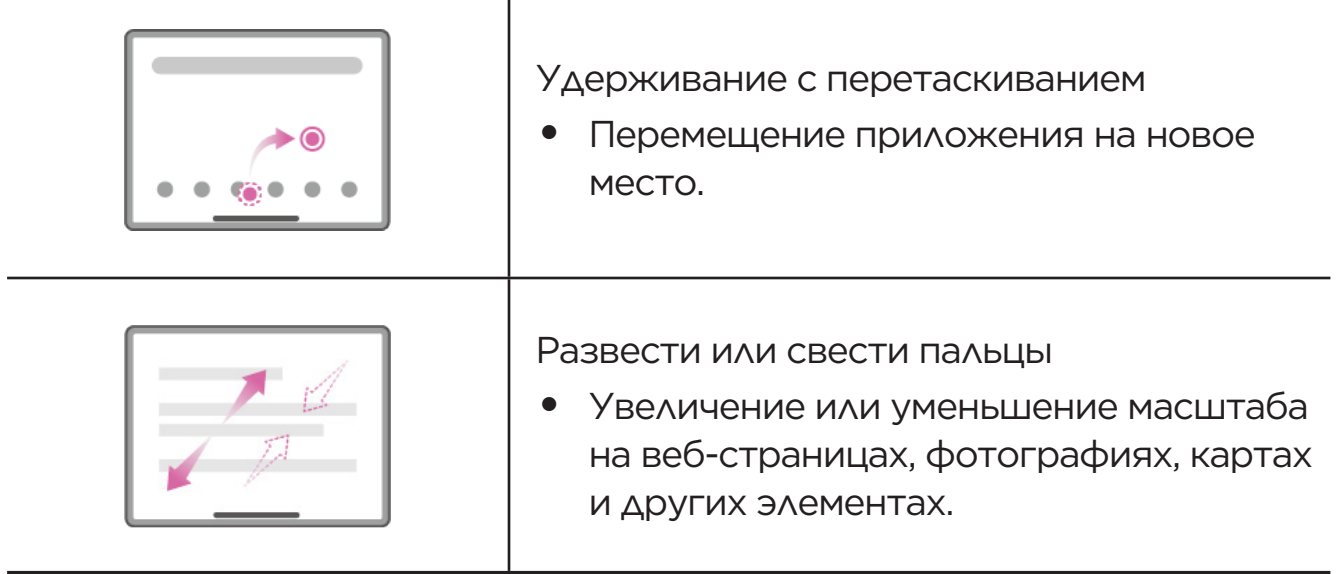

# Другие жесты

Нижеперечисленные жесты доступны только в режиме **Навигация жестами**. Чтобы изменить режим навигации, выберите **Настройки** > **Общие параметры** > **Навигация в системе**.

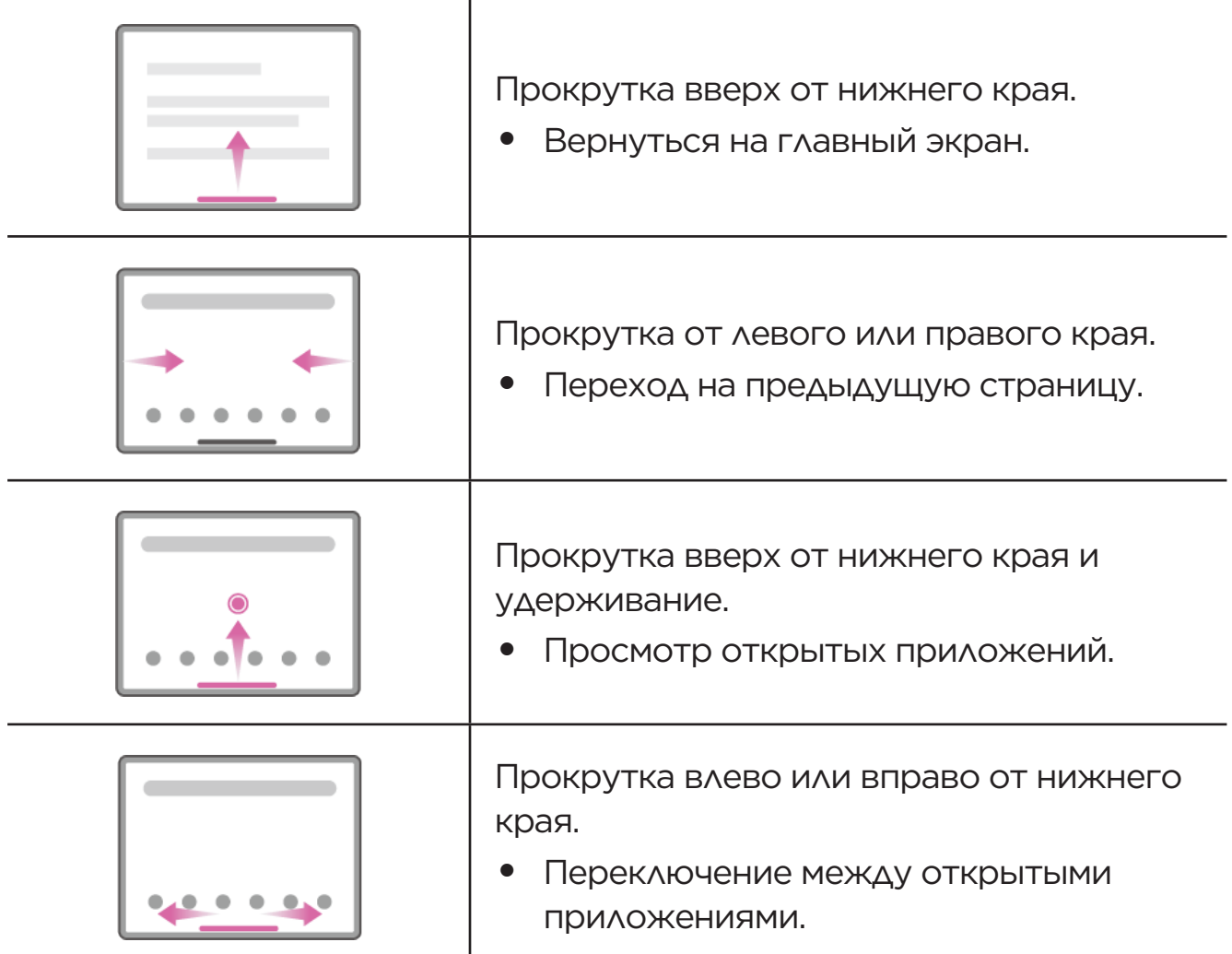

# <span id="page-10-0"></span>Настройка главного экрана

Использование устройства начинается с главного экрана. Для вашего удобства на главном экране уже установлено несколько полезных приложений и виджетов.

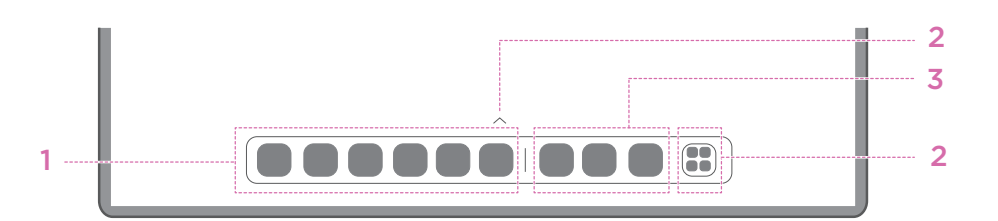

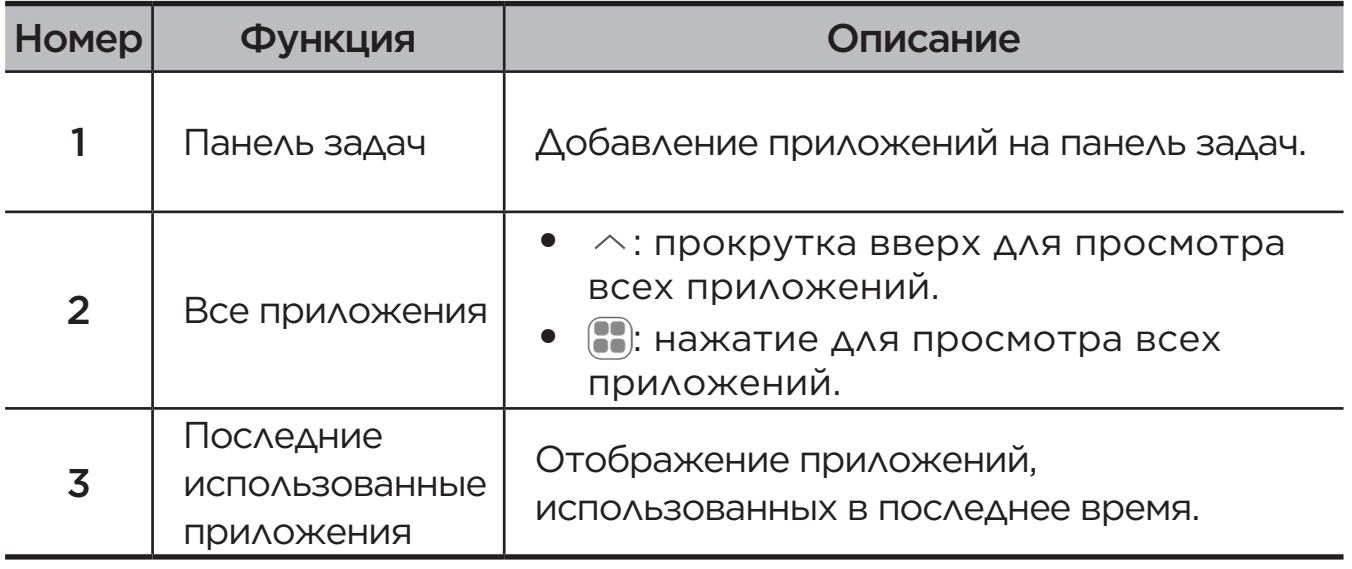

Настроить главный экран можно следующими способами.

# Главный экран

Нажмите и удерживайте на главном экране любую точку, кроме значков, и выберите **Главный экран** для настройки устройства следующими способами.

- **•** Проведите вправо, чтобы открыть Entertainment Space с главного экрана.
- **•** Выберите предпочтительный стиль рабочего стола.
- **•** Выберите предпочтительную раскладку главного экрана.
- **•** Обеспечьте отображение значков уведомлений на значках приложений.
- **•** Обеспечьте отображение советов рядом с названием приложения после обновления.
- **•** Обеспечьте отображение рекомендаций системных приложений на панели.

# <span id="page-11-0"></span>Виджеты

На главный экран можно добавлять виджеты. Они обеспечивают возможность быстрого просмотра информации о событиях календаря, сообщений электронной почты, карт и многого другого.

- 1. Нажмите и удерживайте главный экран в любой точке, кроме значков, коснитесь опции **Виджеты**, а затем выберите виджет, который необходимо добавить.
- 2. Перетащите виджет в нужное место.
- 3. Нажмите **Готово**.

# Обои

Чтобы установить фоновый рисунок, выполните следующие действия:

- 1. Нажмите и удерживайте на главном экране любую точку, кроме значков, и выберите **Персональная настройка** > **Обои**.
- 2. Выберите одну из следующих возможностей, чтобы установить фоновый рисунок.

### – **Динамические обои**

Выберите доступные динамические обои.

#### – **Локальные альбомы**

Выберите фотографию. Нажмите > **Использовать как**, чтобы установить ее в качестве фонового рисунка.

#### – **Обои с индикацией заряда батареи**

Установите фоновый рисунок батареи на экране блокировки с отображением уровня заряда: полный, средний, низкий или зарядка.

### – **Изысканные обои**

Выберите доступный высококачественный фоновый рисунок для экрана и (или) рабочего стола.

 Чтобы установить фоновый рисунок, также можно выбрать **Настройки** > **Персональная настройка** > **Обои**.

# <span id="page-12-0"></span>Использование приложений

### Поиск приложений

- 1. Нажмите на главном экране значок  $\mathbb{R}$  или проведите вверх от главного экрана, чтобы увидеть список всех приложений.
- 2. Найдите приложение в списке или введите ключевые слова в строку поиска.

### Перемещение приложения на другой экран

Нажмите и удерживайте значок приложения, которое требуется переместить, перетащите его на нужное место, а затем отпустите.

### Управление открытыми приложениями

- 1. Просматривать список открытых приложений можно одним из следующих способов:
	- **Навигация жестами**: проведите вверх от нижней части экрана и удерживайте.
	- **Навигация с помощью виртуальных клавиш**: нажмите значок в нижней части экрана.
- 2. На экране со списком открытых приложений можно выполнять следующие действия:
	- Чтобы открыть приложение, коснитесь окна приложения.
	- Чтобы закрыть окно приложения, проведите по нему вверх.
	- Чтобы заблокировать или разблокировать окно приложения, проведите по нему вниз.
	- Нажмите на окно приложение и удерживайте его, чтобы посмотреть дополнительные действия.
	- Нажмите **Очистить все**, чтобы остановить все приложения.

### Удаление приложения

- 1. Нажмите и удерживайте значок приложения.
- 2. Коснитесь кнопки  $\overline{\mathsf{m}}$ .
- 3. Коснитесь кнопки **ОК**.
- Некоторые системные приложения необходимы для работы устройства. Удалить их невозможно.

# <span id="page-13-0"></span>Entertainment Space

Entertainment Space — это ваш единый персональный экран, на котором собраны ваши любимые фильмы, сериалы, видео, игры и книги.

### Как открыть Entertainment Space

Проведите вправо на главном экране или коснитесь • на левой стороне главного экрана.

 Для использования Entertainment Space необходимо подключение к Интернету и вход в аккаунт Google.

# Как отключить Entertainment Space

Entertainment Space включен по умолчанию. Перейдите на **Главный экран** и отключите функцию **Отображать Entertainment Space**.

# Уведомления и быстрые настройки

### Стиль центра управления

Выберите **Настройки** > **Уведомления и центр управления** > **Стиль центра управления**, чтобы установить стиль панелей уведомлений и быстрых настроек.

# Панель уведомлений

Панель уведомлений содержит сведения о новых сообщениях, подключении USB и текущих действиях, например о загрузке файлов, и многое другое.

- **•** Для просмотра уведомлений проведите по экрану сверху вниз.
- **•** Чтобы закрыть панель уведомлений, проведите по экрану снизу вверх.
- **•** Чтобы закрыть уведомление, проведите пальцем влево или вправо по уведомлению.
- **•** Чтобы закрыть все уведомления, нажмите **Очистить все** в нижней части панели уведомлений.

<span id="page-14-0"></span>**•** Для управления уведомлениями нажмите **Изменить** в нижней части панели уведомлений или выберите **Настройки** > **Уведомления и центр управления**.

# Панель быстрых настроек

Панель быстрых настроек обеспечивает быстрый доступ к функциям устройства. Когда определенные функции включены или отключены, соответствующие значки меняют свой цвет.

- **•** Чтобы открыть панель быстрых настроек, дважды проведите по экрану сверху вниз.
- **•** Чтобы закрыть панель быстрых настроек, проведите по экрану снизу вверх.
- **•** Чтобы включить или отключить функцию, коснитесь значка функции.
- **•** Нажмите и удерживайте значок функции, чтобы открыть экран настроек функции (при его наличии).
- Коснитесь **ДАЯ переключения учетных записей.**
- Нажмите значок  $\circledR$  для редактирования панели быстрых настроек.
- Коснитесь **ФАЛЯ доступа к Настройки**.
- Коснитесь  $\bigcup_{\Delta}$ для выключения или перезапуска устройства.

# Возврат к заводским настройкам, обновление и принудительное завершение работы

### Возврат к заводским настройкам

Функция «Восстановление заводских настроек» удаляет все данные из внутреннего накопителя устройства. Перед выполнением сброса настроек сделайте резервную копию важных данных на устройстве.

- 1. Выберите **Настройки** > **Общие параметры** > **Сброс настроек** > **Удалить все данные**.
- 2. Выберите **Удалить**, чтобы вернуться к заводским настройкам.

# <span id="page-15-0"></span>Обновление системы

Устройство запрашивает загрузку и установку обновлений, когда появляется новая версия системы. Проверить наличие обновлений и установить способы обновления также можно вручную.

- 1. Выберите **Настройки** > **О планшете** > **Обновление системы** и нажмите **Проверить наличие обновлений**.
- 2. Коснитесь значка  $\cdots$  в правом верхнем углу экрана Обновление **системы**, чтобы включить или отключить автоматическую загрузку и ночное обновление функций.
- Загружайте и устанавливайте обновления системы только из официальных источников.

## Принудительное завершение работы

Нажмите и удерживайте кнопки питания и уменьшения громкости приблизительно в течение 8 секунд, пока устройство не выключится.

# <span id="page-16-0"></span>Настройки

# WLAN

Подключение к Интернету через сеть WLAN — это эффективный способ экономии мобильных данных.

- 1. Выберите **Настройки** > **WLAN** и включите **WLAN**, чтобы отобразить список доступных сетей.
- 2. Выберите сеть и введите пароль, если необходимо.
- 3. Коснитесь **Подключить**.

После подключения устройства к сети WLAN в верхней части экрана будет отображаться значок .

# VPN

Сети VPN (частные виртуальные сети) используются организациями для безопасного обмена конфиденциальной информацией по общедоступной сети. VPN может потребоваться, например, для доступа к корпоративной электронной почте. Обратитесь к сетевому администратору для настройки VPN для вашей сети.

- 1. Выберите **Настройки** > **Больше подключений** > **VPN**.
- 2. Коснитесь  $+$  для редактирования профиля VPN.
- 3. Коснитесь пункта **Сохранить**.
- 4. Коснитесь  $\overline{1}$ , чтобы изменить или забыть VPN.

# Bluetooth

Вы можете сопрячь ваше устройство с другим устройством с включенным Bluetooth, например с наушниками Bluetooth.

- <span id="page-17-0"></span>1. Выберите **Настройки** > **Bluetooth** и включите **Bluetooth**.
- 2. Выберите имя устройства для сопоставления и подключитесь.

После подключения устройства к Bluetooth-устройству в верхней части экрана будет отображаться значок $\mathcal{X}$ 

# Экран

# Яркость

### **• Ручная настройка**

Перейдите в **Настройки** > **Экран** и переместите ползунок яркости, чтобы настроить яркость экрана вручную.

### **• Автоматическая настройка**

Перейдите в меню **Настройки** > **Экран** и включите **Адаптивная яркость**, чтобы яркость экрана изменялась автоматически в зависимости от освещенности.

### Режим чтения

- 1. Выберите **Настройки** > **Отображение** > **Режим чтения** и включите **Режим чтения**.
- 2. Выберите эффект отображения режима чтения.

# Ночной режим и информация о безопасности

Если **Ночная подсветка** включена, экран имеет янтарный оттенок, что снижает интенсивность синего света. При этом повышается комфорт чтения или просмотра экрана в плохо освещенных местах.

- 1. Выберите **Настройки** > **Отображение** > **Ночная подсветка** и включите функцию **Ночная подсветка**.
- 2. Нажмите **По расписанию**, чтобы настроить время использования режима защиты глаз.
- 3. Отрегулируйте подсветку по своему желанию ползунком Интенсивность.

<span id="page-18-0"></span>Устройство следует использовать в хорошо освещенных местах и во время его использования держать на достаточном расстоянии от глаз. Для предотвращения перенапряжения глаз регулярно делайте перерывы и отводите взгляд от экрана.

Концентрируясь на производительности своих экранов, Lenovo также придает большое значение защите зрения пользователей. Данный продукт прошел сертификацию TÜV Rheinland «Low Blue Light» и его можно использовать с уверенностью. Дополнительная информация представлена на веб-сайте<https://support.lenovo.com>.

# Биометрические данные и пароли

Настройка экрана блокировки — эффективный способ повышения безопасности устройства.

- 1. Выберите **Настройки** > **Биометрические данные и пароли**.
- 2. Чтобы установить блокировку экрана, выполните следующие действия:

#### – **Пароли**

Выберите графический ключ, PIN-код или пароль, чтобы повысить безопасность устройства.

#### – **Отпечатки пальцев**

Поместите палец на датчик на кнопке питания, чтобы установить отпечаток пальца.

#### – **Распознавание лица**

Распознавание лица устанавливается в качестве альтернативного способа разблокировки экрана в комбинации с графическим ключом, PIN-кодом или паролем.

3. Следуйте инструкциям на экране для настройки устройства.

# <span id="page-19-0"></span>One Vision

## Плавающее окно

Функция плавающего окна используется для выполнения временных задач без переключения между приложениями.

Чтобы открыть плавающее окно, выполните одну из следующих последовательностей действий:

- **•** Нажмите и удерживайте значок приложения, а затем нажмите значок $\Box$ .
- **•** Откройте приложение. В нижней части приложения перетащите страницу к значку  $\Box$  в верхней части экрана и отпустите ее.
- Откройте приложение и нажмите  $\cdots$  >  $\blacksquare$ .
- Выберите **Настройки** > **One Vision** > **Плавающее окно**, чтобы просмотреть другие жесты для работы с плавающим окном.

# Разделенный экран

Режим разделенного экрана позволяет открывать на разделенном экране разные приложения и использовать их одновременно.

#### Включение режима разделенного экрана

Чтобы открыть разделенный экран, выполните одно из следующих действий:

### **- Метод первый:**

- 1. В полноэкранном режиме приложения откройте список всех приложений.
- 2. Выберите приложение, которое нужно разделить, а затем нажмите и перетащите его значок к краю экрана.

### **- Метод второй:**

В полноэкранном режиме приложения нажмите  $\cdots$  >  $\square$ .

### **- Метод третий:**

- 1. Откройте список открытых приложений.
- 2. Нажмите и удерживайте окно приложения, а затем нажмите значок  $\Box$ .
- Режим разделенного экрана поддерживается не всеми приложениями.

#### Включение трех или четырех разделенных экранов

- 1. В режиме разделенного экрана (два приложения работают на одном экране) откройте список всех приложений.
- 2. Выберите третье приложение, которое требуется разделить, а затем нажмите и перетащите его значок в верхнюю или нижнюю часть экрана приложений с разделенным экраном.
- 3. Чтобы добавить четвертый разделенный экран, повторите шаг 2.

#### Управление разделенным экраном

В режиме разделенного экрана можно выполнять следующие действия:

#### **• Настроить размер разделенного экрана**

Перетащите значок и между экранами влево или вправо для настройки размера разделенного экрана.

#### **• Заменить второе приложение**

Нажмите и перетащите приложение к краю экрана, чтобы цвет экрана стал серым.

#### **• Переход от разделенного экрана к плавающему окну**

Нажмите значок ••• в верхней части приложения, а затем – значок  $\Box$ .

#### Выход из режима разделенного экрана

- Перетащите значок **и к** краю экрана.
- Нажмите значок ••• в верхней части приложения, а затем значок  $\Box$ .

# <span id="page-21-0"></span>Цифровое благополучие и родительский контроль

С помощью функций **Цифровое благополучие и родительский** 

**контроль** можно получать доступ к отчетам в режиме реального времени, в которых указывается, сколько времени вы используете устройство. Также можно установить ограничения в отношении того, чем вы хотите управлять.

Перейдите в **Настройки** > **Цифровое благополучие и родительский контроль**, а затем установите соответствующие функции.

# Цифровое благополучие

#### **• Панель инструментов**

- Просматривайте экранное время, полученные уведомления и время открытия.
- Установите ежедневные таймеры для большинства приложений.
- **• Ночной режим**
	- Укажите время начала и окончания ночного режима.
	- Установите период, в течение которого устройство автоматически активирует ночной режим во время зарядки.

#### **• Концентрация внимания**

Выберите отвлекающие приложения, а затем нажмите **ВКЛЮЧИТЬ**, чтобы приостановить отвлекающие приложения и скрыть их уведомления.

#### **• Настроить уведомления**

Можно отключать и включать уведомления для определенных приложений.

### **• Не беспокоить**

Блокируйте уведомления и не отвлекайтесь, когда вам нужно сосредоточиться.

#### **• Смотрите на дорогу**

Напоминание о необходимости перестать пользоваться телефоном во время ходьбы.

#### **• Показывать значок в списке приложений**

Отображение значка цифрового благополучия в списке всех приложений.

# <span id="page-22-0"></span>Родительский контроль

- **•** Нажмите **Настройте родительский контроль** и следуйте инструкциям на экране. Родительское устройство или устройство ребенка можно подключить с помощью Family Link от Google.
- **•** После подключения устройств родитель может управлять содержимым для взрослых, доступом к веб-сайтам, службами определения местоположения и другими настройками на устройстве ребенка.

# Клавиатура

Клавиатура позволяет повысить эффективность работы. Для просмотра дополнительных функций выберите **Настройки** > **Перо и клавиатура** > **Физическая клавиатура**.

#### **• Раскладка клавиатуры**

Чтобы изменить раскладку клавиатуры по умолчанию, выберите **Настройки** > **Перо и клавиатура** > **Физическая клавиатура**, а затем нажмите название клавиатуры.

#### **• Использование экранной клавиатуры**

При активной физической клавиатуре держите на экране виртуальную клавиатуру.

#### **• Сочетания клавиш**

Для ускорения вызова отдельных функций предусмотрены клавиатурные сочетания. Чтобы просмотреть все сочетания клавиш, выберите **Настройки** > **Перо и клавиатура** > **Физическая клавиатура** > **Сочетания клавиш**.

 Чтобы просмотреть сочетания клавиш в любое время, нажмите и удерживайте клавишу Ctrl в течение 3 секунд.

#### **• Жесты для сенсорной панели**

Чтобы просмотреть все жесты для сенсорной панели, выберите **Настройки** > **Перо и клавиатура** > **Физическая клавиатура** > **Жесты несколькими пальцами**.

# <span id="page-23-0"></span>Батарея

Выбрав **Настройки** > **Батарея**, можно проверить использование батареи и управлять ею.

### Режим энергосбережения

Снижение потребления энергии за счет ограничения фоновой активности, визуальных эффектов, работы некоторых функций и ряда сетевых подключений.

### Оптимизация заряда

Чтобы продлить срок службы батареи, включите функцию **Защита зарядки** и **Режим обслуживания аккумулятора**.

**Защита зарядки** предотвращает зарядку в течение слишком долгого времени, чтобы не подвергать батарею воздействию высоких температур и высокого напряжения, которые могут ускорить ее старение. При включении этой функции устройство будет поддерживать уровень заряда около 50 %, чтобы увеличить срок службы батареи.

# Отображение уровня заряда батареи

Выберите отображать или скрывать уровень заряда батареи на панели состояния.

### Обнаружение саморазряда батареи

Умное обнаружение программ и аппаратных средств, из-за которых происходит аномальное энергопотребление.

Чтобы оптимизировать расход заряда батареи, нажмите **Однокнопочная обработка** .

# <span id="page-24-0"></span>Управление разрешениями

Некоторым приложениям для работы могут требоваться разрешения на доступ к местоположению и конфиденциальным данным. Для управления разрешениями приложений можно использовать следующие способы:

#### **• Управление разрешениями отдельных приложений**

Нажмите и удерживайте приложение, а затем нажмите значок , чтобы выбрать **О приложении** > **Разрешения**. Проверьте разрешения, предоставленные приложению или запрещенные для него, и нажмите, чтобы сбросить разрешение.

#### **• Управление разрешениями по категориям**

- **Местоположение**: выберите **Настройки** > **Местоположение**, найдите приложения с доступом к данным о местоположении и нажмите приложение, чтобы сбросить разрешение.
- **Конфиденциальность**: выберите **Настройки** > **Конфиденциальность** > **Разрешения**, затем выберите функцию, найдите приложения с доступом к ней и нажмите приложение, чтобы сбросить разрешение.

# Языки

Вы можете добавить часто используемые языки в список и задать язык системы.

- 1. Выберите **Настройки** > **Общие параметры** > **Язык и ввод** > **Языки**.
- 2. Нажмите **Добавить Язык** и выберите язык, который требуется добавить.
- 3. Нажмите **Изменить**.
- $\mathcal{O}$  Установите системный язык, перетащив значок  $\equiv$  в верхнюю часть списка.

# <span id="page-25-0"></span>Приложения

# Камера

# Как открыть камеру

Коснитесь значка на главном экране, чтобы открыть **Фото**.

 В некоторых моделях приложение может не отображаться на главном экране. Можно открыть список всех приложений и найти приложение.

# Настройки камеры

Для управления настройками камеры используйте значки на главном экране камеры и меню настроек.

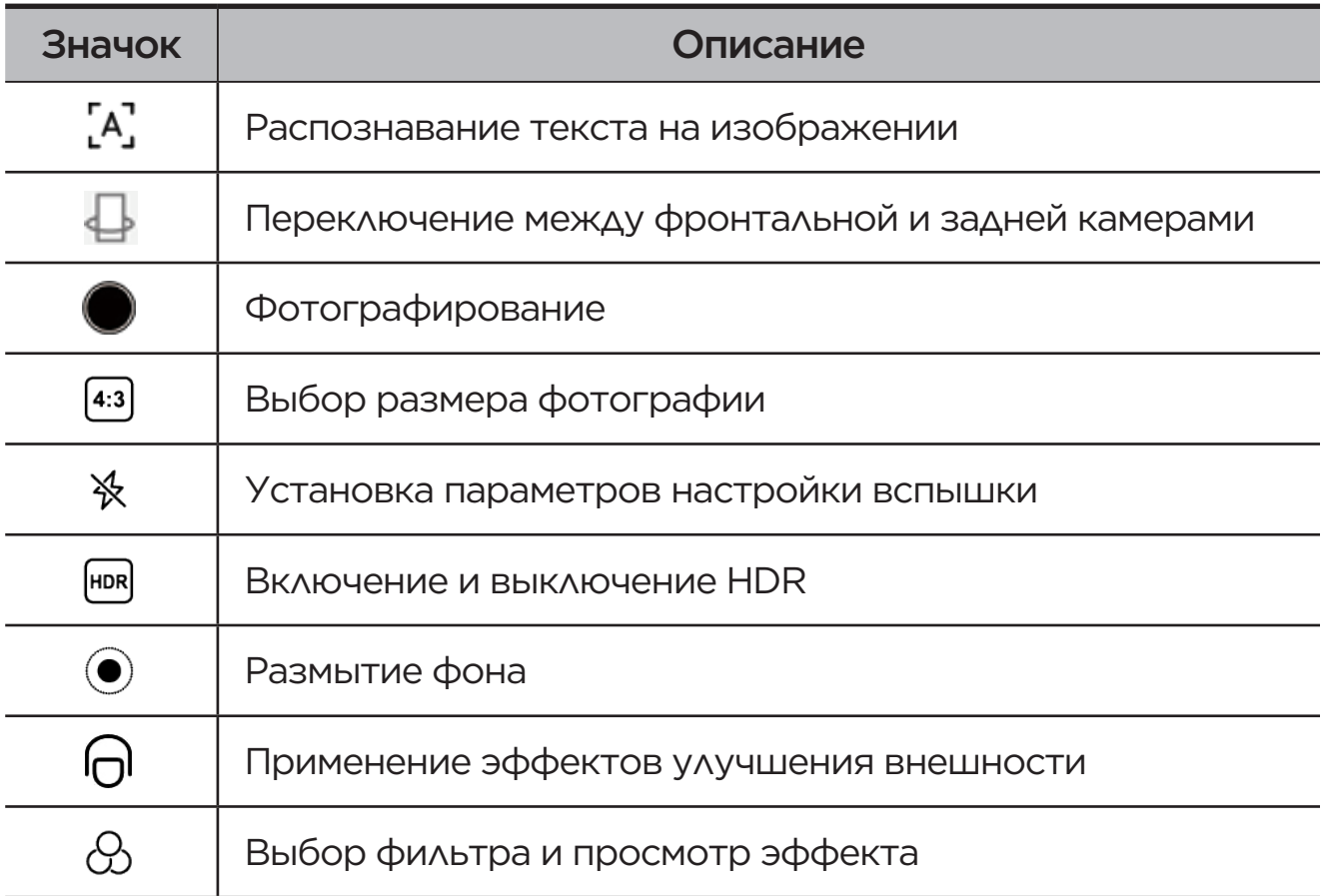

<span id="page-26-0"></span>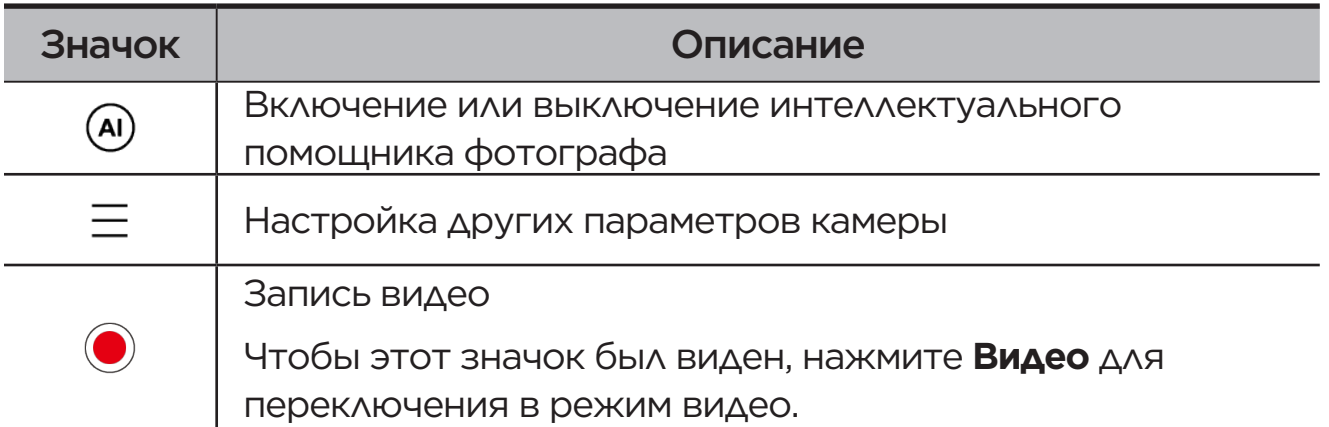

### Переключение режимов камеры

#### **• Центральная портретная ориентация**

Во время записи лицо автоматически сохраняется в центре кадра.

### **• Камера**

Для обычных фото.

**• Видео**

Для записи видео.

#### **• Сканирование ИИ**

Расположите документ в поле зрения камеры и нажмите значок  . Отсканированный документ можно сохранить как PDF- или JPG-файл.

# Просмотр фото и видео

Фотографии и видео хранятся во внутреннем накопителе устройства. Их можно просматривать следующими способами:

- **•** Нажмите эскиз во время использования приложения «Камера».
- **•** Выберите **Фото**.
- **•** Выберите **Files**.

# <span id="page-26-1"></span>**Files**

Откройте список всех приложений. Нажмите значок  $\left[\frac{d}{dx}\right]$ , чтобы открыть **Files**. Вы можете просматривать и управлять файлами, которые хранятся на вашем устройстве, включая изображения, видео, аудио и другие файлы.

# <span id="page-27-0"></span>Просмотр файлов

В меню **Files** > **Просмотр** можно выполнять следующие действия:

- **•** Просматривать недавно сохраненные файлы.
- **•** Просматривать файлы по категории.
- **•** Просматривать файлы по пути сохранения после нажатия **внутренняя память**.
- $\bullet$  Использовать поиск файлов по ключевым словам через значок  $\mathcal{Q}_1$

# Очистка файлов

Выберите **Files** > **Очистка**, проверьте свободное место во внутреннем накопителе и удалите ненужные файлы.

# Обмен файлами

Выберите **Files** > **Обмен с окружением** и следуйте подсказкам на экране, чтобы быстро отправить или получить файлы.

# Приложения Google

Приложения Google предварительно установлены на устройстве. Посетите страницу [support.google.com,](http://support.google.com) чтобы узнать больше о приложении Google. Приложения также можно загрузить в Google Play Store.

# <span id="page-28-0"></span>Расширенные функции

# Lenovo Freestyle

Lenovo Freestyle используется для совместной работы планшета и компьютера.

# Подготовка к настройке

Чтобы максимально упростить процесс настройки, вам потребуется следующее:

- **•** Скачайте и установите приложение Freestyle на компьютере.
- **•** Убедитесь, что компьютер и планшет находятся в одной сети.

# Включение Lenovo Freestyle

- 1. Работа на компьютере
	- a. Откройте приложение Lenovo Freestyle.
	- b. Войдите в систему, используя Lenovo ID.
- 2. Работа на планшете
	- а. Откройте панель быстрых настроек и нажмите значок  $\mathbf{\mathcal{P}}$ .
	- b. Войдите в систему, используя тот же Lenovo ID, что и на компьютере.
- 3. Нажмите имя планшета в приложении Lenovo Freestyle на компьютере. Теперь планшет и компьютер соединены.

### Проецирование планшета на компьютер

Чтобы спроецировать приложения планшета на компьютер, перетащите значок приложения планшета на имя компьютера. После этого можно управлять приложениями на планшете с компьютера.

 Некоторые приложения не могут проецироваться в Windows из-за проблем с совместимостью.

### <span id="page-29-0"></span>Проецирование компьютера на планшет

Экран компьютера можно отразить на планшете или превратить планшет во второй экран компьютера.

# Передача файлов

#### **• Передача с компьютера на планшет**

Выберите на компьютере файл, который требуется отправить на планшет, и следуйте инструкциям на экране.

#### **• Передача с планшета на компьютер**

Выделите в папке «Files» на планшете файл, которым хотите поделиться, и выберите Lenovo Freestyle для его совместного использования.

Дополнительные сведения о передаче файлов см. в разделе «**[Files](#page-26-1)**».

# Пользователи

# Настройка пользователей

Существует три типа пользователей:

- **• Владелец**. Владелец имеет полный контроль над всеми разрешениями пользователей и управляет всеми их аккаунтами.
- **• Гость**. Гостевая учётная запись может быть только одна. Гость имеет ограниченный доступ к устройству.
- **• Новый пользователь**. Стандартных учетных записей пользователей может быть несколько.

### Создание новых аккаунтов пользователей

Проведите по экрану вниз от верхнего правого угла.

- Коснитесь **В > Добавить пользователя** для создания учетной записи обычного пользователя.
- Коснитесь **В > Добавить гостя** для создания учетной записи гостя. Или выберите **Настройки** > **Общие параметры** > **Пользователи**.
- **•** Коснитесь **Добавить гостя** для создания гостевой учетной записи.

<span id="page-30-0"></span>**•** Коснитесь **Добавить пользователя**, a затем введите информацию о пользователе для создания стандартной учетной записи пользователя.

### Переключение между аккаунтами пользователей

- **•** Чтобы переключиться на учётную запись другого пользователя, проведите по главному экрану из верхнего правого угла вниз, а затем коснитесь **3**
- На заблокированном экране нажмите значок **В.** а затем выберите пользователя, на которого требуется переключиться.
- **•** Выберите **Настройки** > **Общие параметры** > **Пользователи**, а затем — аккаунт пользователя, на которого требуется переключиться.

### Удаление аккаунта пользователя

Проведите по экрану вниз от верхнего правого угла. Нажмите  $\left| \cdot \right|$  > **ДРУГИЕ НАСТРОЙКИ**, выберите аккаунт, который требуется удалить, а затем нажмите **Удалить пользователя**, чтобы удалить аккаунт. Также для удаления аккаунтов можно выбрать **Настройки** > **Общие параметры** > **Пользователи**.

# Глобальное улучшение внешнего вида для видео

Функция глобального улучшения внешнего вида для видео автоматически улучшает внешний вид пользователя во время видеовызова. При необходимости можно также настроить различные фоны.

Откройте панель быстрых настроек и нажмите значок  $\bigcap$ , чтобы открыть окно глобального улучшения внешнего вида для видео.

Нажмите и удерживайте значок  $\bigcap$  для выполнения следующих действий:

- **•** Включите **Функции Beauty для видеовызова**.
- **•** Переместите ползунок улучшения внешнего вида, чтобы отрегулировать эффект вручную.
- **•** Установите вырезку одним нажатием, чтобы изменить фон позади вас.

# <span id="page-31-0"></span>Видеопортрет

Функция отслеживания видеопортрета удерживает лицо пользователя в центре кадра во время видеовызова независимо от того, насколько далеко он находится от камеры, или даже во время движения.

Откройте панель быстрых настроек и нажмите значок  $\left[ \begin{matrix} 2 \\ 2 \end{matrix} \right]$ , чтобы открыть видеопортрет.

 Функция видеопортрета поддерживает только приложения, отображаемые в окне **Поддерживаемые приложения**.

# Периферийный режим

Функция сопоставления клавиш позволяет работать с приложениями, используя несколько периферийных устройств — клавиатуру, мышь и контроллер.

Выберите **Настройки** > **Расширенные функции** > **Сопоставление клавиш** и включите функцию **Сопоставление клавиш**. Для подключения к мыши, клавиатуре или контроллеру можно использовать Bluetooth.

# Lenovo Tab Pen Plus (дополнительно)

С помощью пера Lenovo Tab Pen Plus удобнее писать и рисовать на экране.

# Обзор

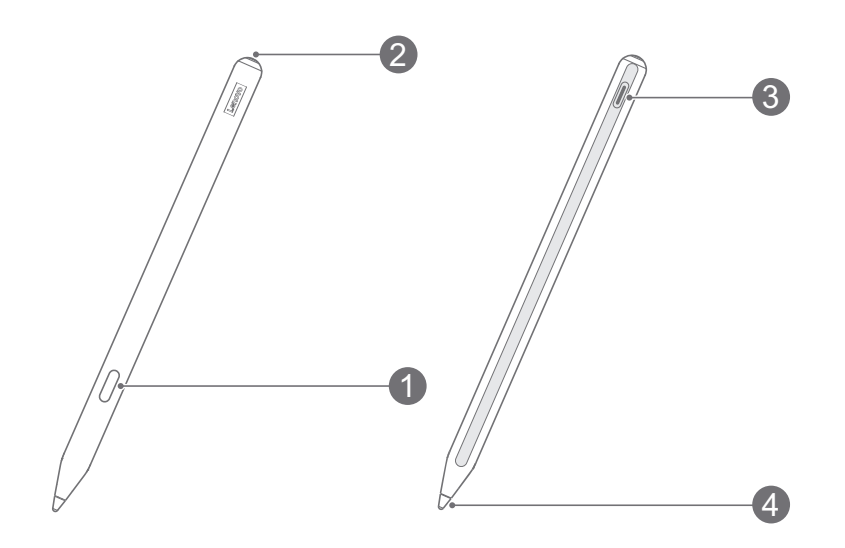

<span id="page-32-0"></span>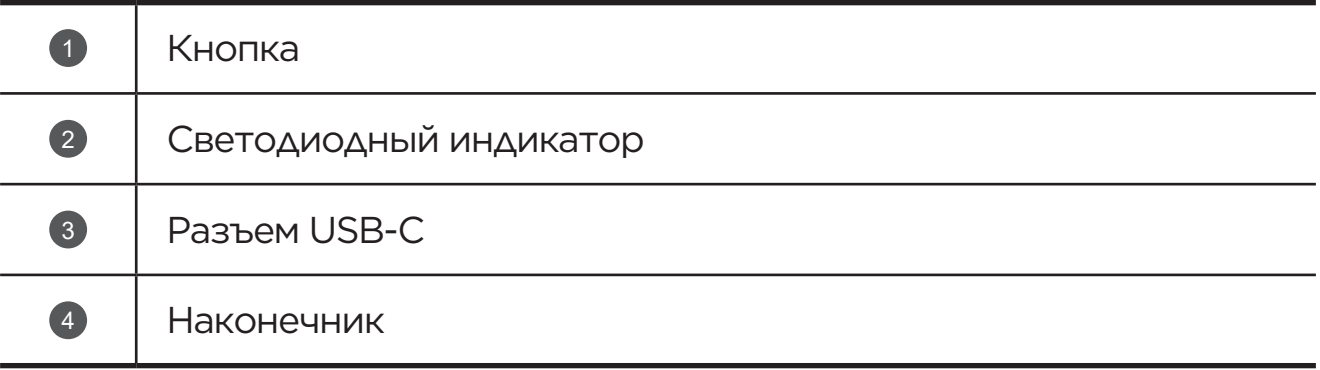

### Сопряжение с планшетом

- 1. Выберите **Настройки** > **Bluetooth** и включите **Bluetooth** на экране «Настройки» планшета.
- 2. Нажмите и удерживайте кнопку пера в течение 8 секунд для перехода в режим сопряжения.
- 3. Нажмите на планшете **Подключить** > **Завершить**.
- Перед первым использованием зарядите перо для сопряжения.

# Настройки пера

- 1. На экране «Настройки» планшета выберите **Настройки** > **Перо и клавиатура** > **Lenovo Pen**.
- 2. Следуйте инструкциям на экране, чтобы при необходимости настроить функции.

### – **Набор функций стилуса**

Набор функций стилуса, содержащий часто используемые функции, отображается на краю экрана.

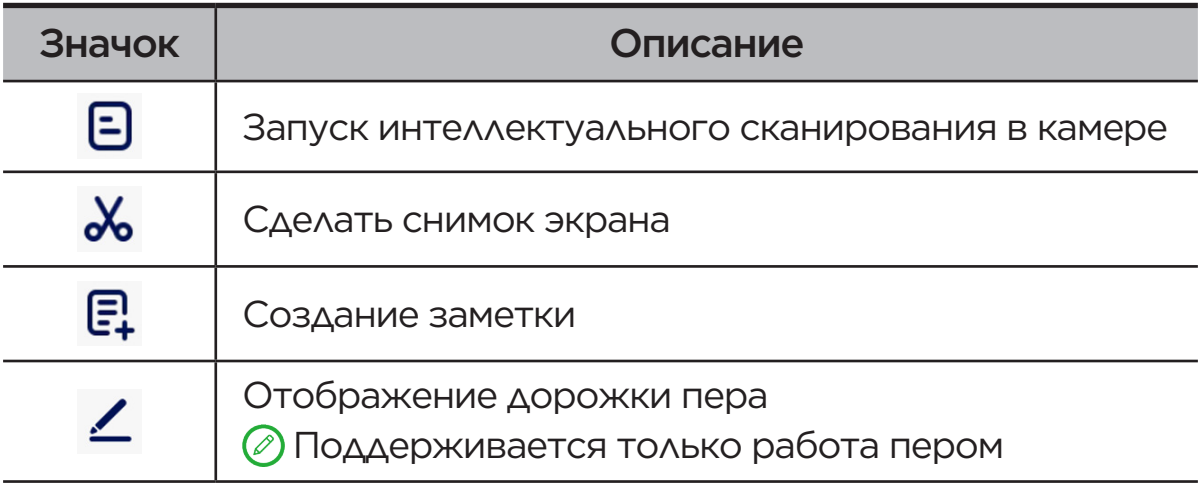

<span id="page-33-0"></span>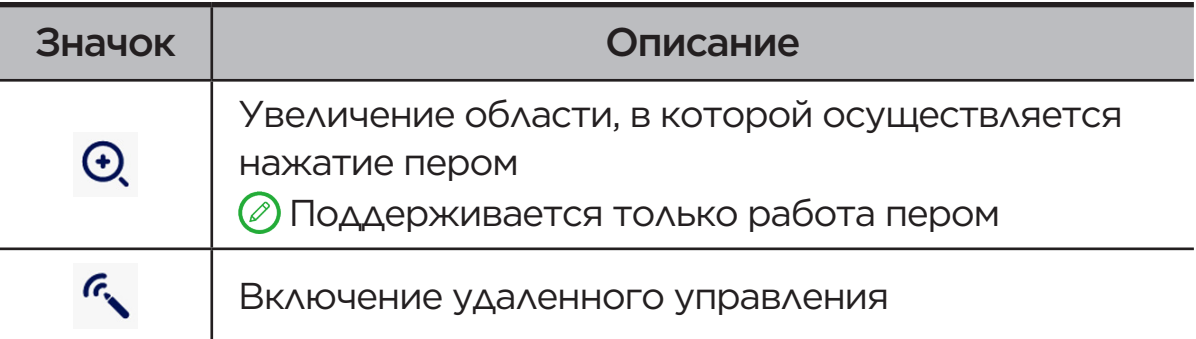

### – **Рукописный ввод**

Пишите пером в любой текстовой области и преобразуйте содержимое в текст с помощью пера.

### – **Обновление микропрограммы**

Выясните текущую версию пера и вручную проверьте, нет ли обновлений.

# Блокнот

Быстро записывайте свои вдохновляющие идеи и представления с помощью функций записи текста, изображений и голоса, повышая эффективность работы и упрощая выполнение задач.

### Создание заметки

Чтобы создать заметку, выполните одну из следующих последовательностей действий:

- Нажмите значок  $\blacksquare$ , чтобы открыть блокнот, а затем значок  $\blacksquare$ , чтобы создать новую заметку.
- **•** Выберите **Настройки** > **Перо и клавиатура** > **Lenovo Pen**, включите Набор функций стилуса и нажмите значок  $\Xi$ , чтобы быстро создать новую заметку.
- **•** Выберите **Настройки** > **Перо и клавиатура** > **Lenovo Pen**, включите **Быстрые заметки**, а затем нажмите и удерживайте кнопку пера, касаясь при этом экрана, чтобы создать новую заметку.

### Управление заметкой

Для управления заметкой используйте следующие значки в интерфейсе блокнота.

<span id="page-34-0"></span>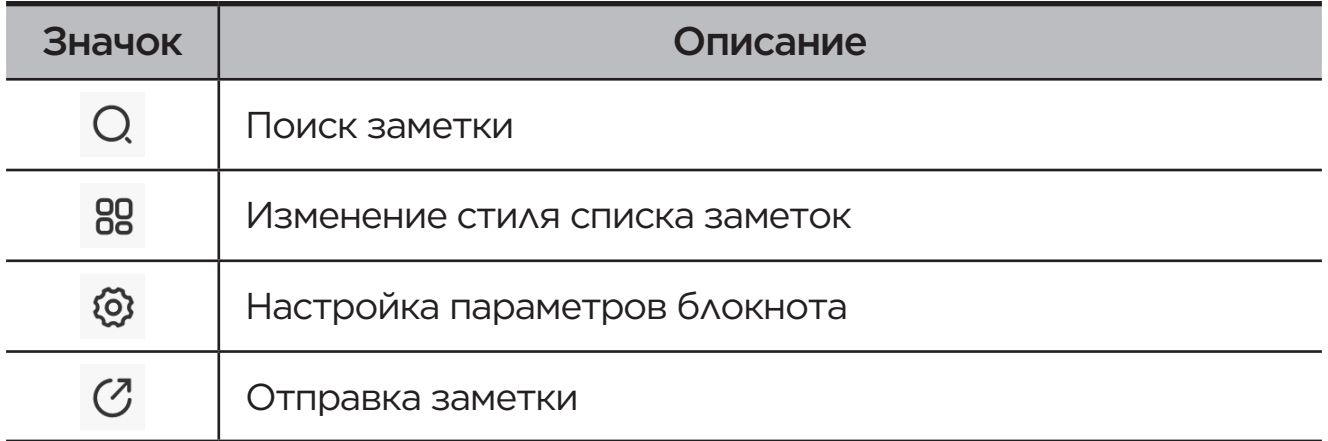

### Изменение заметки

После создания заметки используйте следующие значки для ее редактирования.

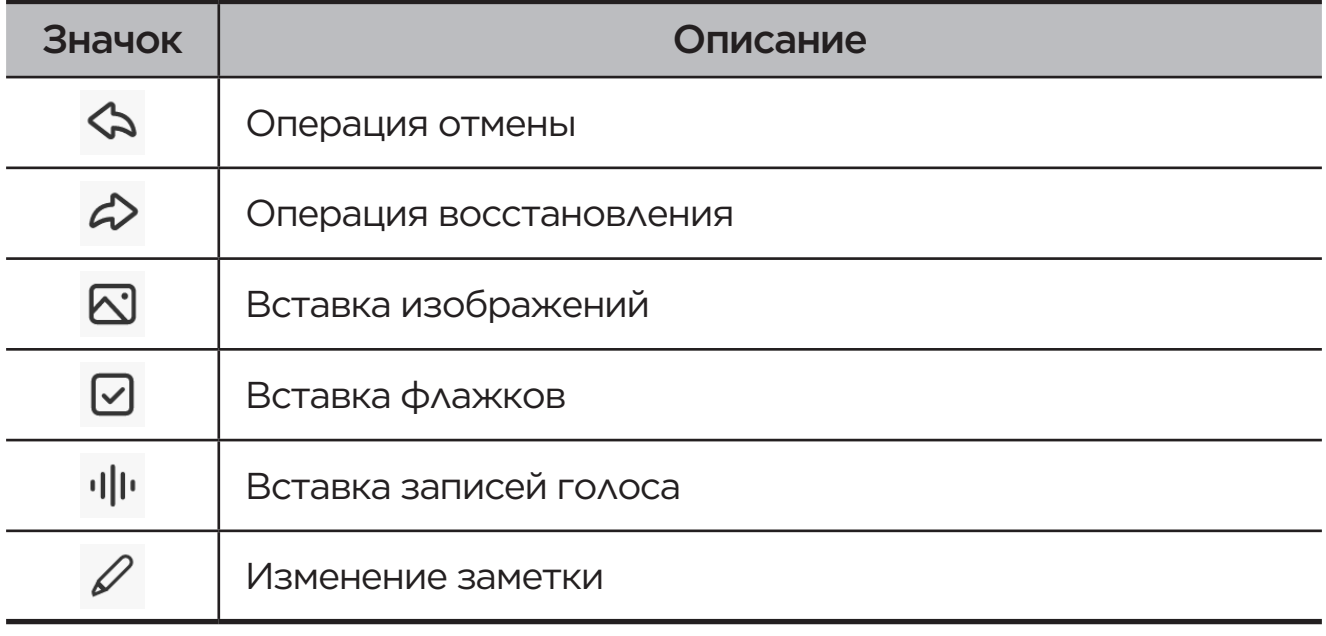

 Для отображения указанных выше значков коснитесь экрана пальцем вместо пера.

### Использование пера

Войдите в режим редактирования пером и отредактируйте содержимое с помощью следующих значков.

<span id="page-35-0"></span>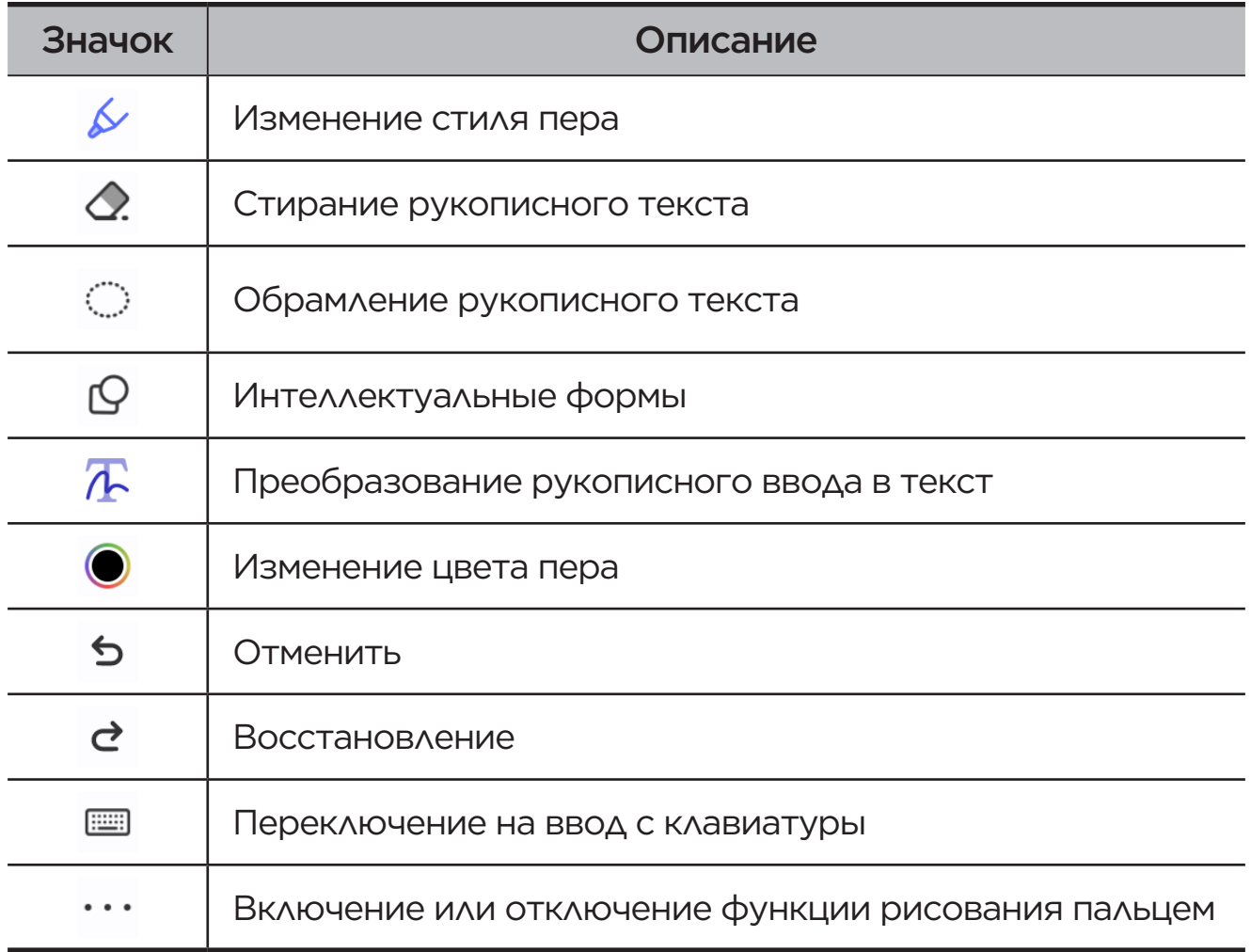

# Удаление заметки

Чтобы удалить заметку, выполните одну из следующих последовательностей действий:

- **•** Нажмите и удерживайте список заметок, выберите заметку, которую требуется удалить, и нажмите **Удалить**.
- Сдвиньте выбранную заметку влево и нажмите значок  $\overline{\mathbf{m}}$ .

# <span id="page-36-0"></span>Приложение

# Важная информация о технике безопасности и обращении с **устройством**

Чтобы избежать травм, ушерба для имушества или случайного повреждения устройства, ознакомьтесь со всей информацией в этом разделе, прежде чем использовать устройство. Дополнительные советы по безопасной эксплуатации устройства см. на странице http:// www.lenovo.com/safety.

# Обращайтесь с устройством осторожно

Не роняйте, не сгибайте и не прокалывайте устройство, не вставляйте в него посторонние объекты и не кладите на него тяжелые предметы. Это может привести к повреждению внутренних компонентов, чувствительных к механическим воздействиям.

Экран устройства сделан из стекла, которое может разбиться, если устройство упадет на твердую поверхность, подвергнется сильному механическому воздействию или удару о тяжелый предмет. Если стекло разбилось или треснуло, не трогайте его и не пытайтесь извлечь его из устройства. Немедленно прекратите работу с устройством и обратитесь в службу технической поддержки Lenovo за информацией о ремонте, замене или утилизации.

Используйте устройство вдали от источников тепла или высокого напряжения, например электроприборов, электрических обогревателей или электрического оборудования для приготовления пищи. Во избежание поломки устройства используйте его только при температуре от 0 до 40 °С (храните при температуре от -20 до 60 °С).

Избегайте попадания устройства под дождь, воздействия на него воды, избыточной влаги, пота и других жидкостей.

# Не разбирайте устройство и не вносите изменения в его конструкцию

Ваше устройство герметично закрыто. Внутри него нет элементов, подлежащих обслуживанию конечным пользователем. Ремонт всех внутренних компонентов должен выполняться авторизованным центром обслуживания или уполномоченным специалистом компании Lenovo. Попытки вскрыть устройство или внести изменения в его конструкцию приведут к аннулированию гарантии.

## Замечание по встроенной батарее

Не пытайтесь заменять встроенную литий-ионную батарею. При замене аккумулятора на аккумулятор неправильного типа возникает опасность взрыва. Инструкции по замене можно получить в службе поддержки компании Lenovo.

### Уведомление о пластиковых пакетах

### **ОПАСНОСТЬ**

Пластиковые пакеты могут быть опасными. Держите их вне досягаемости детей, чтобы исключить возможность удушения.

# Информация об адаптере

**•** Предохраняйте устройство и адаптер переменного тока от воздействия влаги.

Не погружайте устройство в воду и не оставляйте его в местах, в которых в него может попасть вода или другие жидкости.

- **•** Используйте только утвержденные способы зарядки.
	- Используйте только стандартные адаптеры питания марки Lenovo. Использование адаптеров питания других производителей влияет на скорость зарядки, что ведет к неправильной зарядке и возможному повреждению оборудования.
	- Подключайте стандартный адаптер питания к подходящей розетке.

- Для подключения устройства к ПК или устройству, соответствующему USB 2.0 или выше, используйте стандартный кабель для передачи данных.

Зарядные устройства могут нагреваться при использовании в обычном режиме. Обеспечивайте вокруг них надлежащую вентиляцию. Отсоединяйте зарядное устройство в перечисленных ниже случаях:

- зарядное устройство попало под дождь, подверглось воздействию ЖИДКОСТИ ИЛИ ИЗбЫТОЧНОЙ ВЛАГИ;
- на зарядном устройстве есть признаки физических повреждений;
- зарядное устройство нужно очистить.

### **S ПРЕДУПРЕЖДЕНИЕ**

Компания Lenovo не несет ответственности за работу и безопасность изделий, изготовленных другими производителями и не одобренных компанией Lenovo. Используйте только одобренные компанией Lenovo адаптеры переменного тока и аккумуляторы.

# Директива ErP EC (экологизация) (2009/125/ ЕС): внешние адаптеры питания (регламент (ЕС) 2019/1782)

Требования экодизайна к энергопотребляющей продукции (2010) - UK SI 2010 No. 2617 (Ext PSU), SI 2020 No. 485 (Ntwk Standby), SI 2014 No. 1290 c учетом соответствующих поправок

Продукция Lenovo соответствует Директиве ЕС по экологизации (ErP) и нормативным требованиям Соединенного Королевства по экологизации энергетического оборудования. Подробнее см. ниже:

Декларация соответствия системы для ЕС доступна по ссылке https:// www.lenovo.com/us/en/compliance/eu-doc, а для Великобритании - по ссылке https://www.lenovo.com/us/en/compliance/uk-doc.

# Предупреждение об использовании устройства с высоким уровнем громкости

### **ПРЕДУПРЕЖДЕНИЕ**

Воздействие громкого звука от любого источника в течение продолжительного времени может негативно отразиться на состоянии слуха. Чем выше уровень громкости, тем быстрее происходит нарушение слуха.

Для защиты органов слуха:

- **•** ограничьте время использования наушников с высоким уровнем громкости;
- **•** старайтесь не увеличивать громкость, чтобы заглушить окружающий шум;
- **•** уменьшите громкость, если вам не слышно людей, разговаривающих рядом.

Если вы ощущаете слуховой дискомфорт, включая ощущение давления, заложенности или звона в ушах, или если речь собеседника звучит приглушенно, необходимо прекратить прослушивание на устройстве с использованием гарнитуры или наушников и проверить слух у врача.

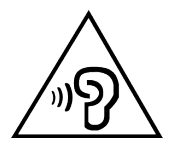

Чтобы не допустить нарушения слуха, не прослушивайте музыку на высокой громкости в течение длительного времени.

### Будьте осторожны при использовании устройства в автомобиле или на велосипеде

Помните о том, что ваша безопасность и безопасность других людей важнее всего. Соблюдайте закон. Местные законы и нормативные предписания могут регламентировать использование переносных электронных устройств, таких как ваше, при езде в автомобиле или на велосипеде.

# Соблюдайте требования местных законов и нормативных предписаний относительно **УТИЛИЗАЦИИ**

По завершении срока службы устройства не ломайте его, не сжигайте, не топите в воде и не утилизируйте иным образом в нарушение местных законов и нормативных предписаний. Некоторые внутренние компоненты содержат вещества, которые могут взорваться, утечь или оказать отрицательное воздействие на окружающую среду в случае ненадлежащей утилизации.

Подробнее см. в документе «Информация об экологической безопасности, переработке и утилизации».

### Храните устройство и принадлежности вне досягаемости детей

Устройство содержит мелкие детали, которыми маленькие дети могут случайно подавиться. Кроме того, в случае падения или удара о твердую поверхность стеклянный экран может разбиться или треснуть.

### Защищайте имеющиеся данные и программное обеспечение

Не удаляйте неизвестные файлы и не переименовывайте файлы и каталоги, созданные не вами. Эти действия могут привести к сбою в работе программ.

Имейте в виду, что при обращении к сетевым ресурсам устройство становится уязвимым для компьютерных вирусов, хакеров, программ-ШПИОНОВ И ДРУГИХ ВРЕДОНОСНЫХ ДЕЙСТВИЙ, КОТОРЫЕ МОГУТ ПОВРЕДИТЬ устройство, программы или данные. Вы должны обеспечить достаточную защиту с помощью брандмауэров, антивирусных и антишпионских программ, которые требуется своевременно обновлять.

Старайтесь не приближать устройство к электроприборам. Сюда относятся электрические вентиляторы, радиоприемники, мощные динамики, кондиционеры и микроволновые печи. Мощные магнитные поля, создаваемые этими электроприборами, могут повредить экран и данные на устройстве.

# <span id="page-41-0"></span>Помните о том, что устройство нагревается

Когда устройство включено или заряжается батарея, некоторые компоненты могут нагреваться. Температура этих частей зависит от интенсивности работы системы и уровня зарядки батареи. При продолжительном контакте с телом даже через одежду может возникнуть чувство дискомфорта и даже произойти ожог. Не допускайте продолжительного контакта нагревающихся компонентов устройства с руками, ногами или другими частями тела.

# Замечание об электромагнитном **ИЗЛУЧЕНИИ**

### Заявление о соответствии требованиям Федеральной комиссии связи (FCC)

Это оборудование было протестировано и признано соответствующим ограничениям для цифровых устройств класса В в соответствии с частью 15 правил FCC. Эти ограничения разработаны для обеспечения разумной защиты от вредных помех при установке в жилых помещениях. Данное оборудование генерирует, использует и может излучать радиочастотную энергию, и в случае установки и ИСПОЛЬЗОВАНИЯ НЕ В СООТВЕТСТВИИ С ИНСТРУКЦИЯМИ МОЖЕТ ПОСЛУЖИТЬ причиной вредных для радиосвязи помех. Однако нет гарантии, что помехи не возникнут при конкретной установке. Если данное оборудование действительно создает недопустимые помехи для приема радио- или телевизионного сигнала, что можно определить путем включения и выключения оборудования, пользователю рекомендуется попытаться устранить помехи одним из следующих способов:

- изменить ориентацию или расположение приемной антенны;
- увеличить расстояние между оборудованием и приемной антенной;
- подключить оборудование к розетке, отличной от той, к которой подключена приемная антенна;
- обратитесь к авторизованному дилеру или представителю службы поддержки для получения помощи.

Lenovo не несет ответственности за любые радио- или телевизионные помехи, вызванные несанкционированными изменениями данного оборудования. Несанкционированные изменения и модификации могут привезти к утрате пользователем права на эксплуатацию оборудования.

Это устройство соответствует требованиям части 15 правил FCC. Эксплуатация возможна при соблюдении следующих двух условий: (1) это устройство не может создавать вредных помех, и (2) это устройство должно принимать любые принимаемые помехи, включая помехи, которые могут вызвать нежелательную работу.

Ответственная сторона:

Lenovo (United States) Incorporated 1009 Think Place - Building One Morrisville, NC 27560 Телефон: 1-919-294-5900

# Предупреждение ISED

Данное устройство соответствует промышленным стандартам RSS Министерства инноваций, науки и экономического развития Канады в отношении оборудования, не подлежащего лицензированию. Эксплуатация возможна при соблюдении следующих двух условий:

(1) данное устройство не должно создавать помех, (2) данное устройство должно быть устойчиво к любым помехам, в том числе к таким, которые могут стать причиной его неправильной работы.

Le présent appareil est conforme aux CNR d'Industrie Canada applicables aux appareils radio exempts de licence. L'exploitation est autorisée aux deux conditions suivantes:

(1) l'appareil ne doit pas produire de brouillage, et

(2) l'utilisateur de l'appareil doit accepter tout brouillage radioélectrique subi, même si le brouillage est susceptible d'en compromettre le fonctionnement.

<span id="page-43-0"></span>Заявление о соответствии классу B по стандарту VCCI для Японии

この装置は、クラス B 情報技術装置です。この装置は、家庭環境で使用すること を目的としていますが、この装置がラジオやテレビジョン受信機に近接して使用 されると、受信障害を引き起こすことがあります。取扱説明書に従って正しい取 り扱いをして下さい。VCCI-B

Заявление о соответствии для изделий, подключаемых к линиям электропередач с номинальным током не более 20 А на одну фазу, для Японии

日本の定格電流が 20A/ 相以下の機器に対する高調波電流規制

高調波電流規格 JIS C 61000-3-2 適合品

# <span id="page-43-1"></span>Информация об экологической безопасности, переработке и утилизации

## Общее заявление о переработке

Lenovo поддерживает владельцев электронного оборудования, которые ответственно подходят к утилизации ненужного оборудования. Компания Lenovo предлагает владельцам устройств различные программы и услуги по переработке устройств. Дополнительные сведения об утилизации продуктов Lenovo см. по адресу [http://www.lenovo.com/recycling.](https://www.lenovo.com/recycling)

Важная информация о батарее и утилизации отходов производства электрического и электронного оборудования (WEEE)

Информация о возврате и переработке отработанного электрического и электронного оборудования (WEEE), а также батарей и аккумуляторов в Европейском Союзе и Великобритании

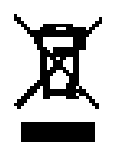

Маркировка с перечеркнутым мусорным контейнером на колесиках относится только к странам Европейского Союза (ЕС) и Великобритании, в которых действуют правила утилизации WEEE и аккумуляторов.

Устройства, а также батареи и аккумуляторы маркируются в соответствии с местными правилами, касающимися отработанного электрического и электронного оборудования (WEEE), а также отработанных батарей и аккумуляторов. Эти правила определяют структуру возврата и переработки использованных устройств, батарей и аккумуляторов в зависимости от географического положения. Эта маркировка ставится на различных изделиях и означает, что по истечении срока службы данное изделие нельзя выбрасывать, а следует поместить в установленные системы сбора отходов для утилизации.

Данная маркировка на аккумуляторе может также включать химический символ используемого в нем металла (Pb для свинца, Hg для ртути и Cd для кадмия).

Пользователи электрического и электронного оборудования (EEE), а также батарей и аккумуляторов с маркировкой в виде перечеркнутого мусорного контейнера на колесиках не должны утилизировать отслужившие изделия как несортированные бытовые отходы, а обязаны использовать доступные им системы сбора для возврата, переработки и утилизации отработанного электрического и электронного оборудования (WEEE), а также отработанных батарей и аккумуляторов и свести к минимуму любое потенциальное влияние EEE и аккумуляторов на окружающую среду и здоровье человека из-за наличия опасных веществ.

Электрическое и электронное оборудование (EEE) Lenovo может содержать детали и компоненты, которые по окончанию срока службы могут быть классифицированы как вредные отходы.

Оборудование EEE, а также отработанное электрическое и электронное оборудование (WEEE) можно бесплатно доставить в место продажи или любому дистрибьютору, который продает электрическое и электронное оборудование того же характера и функций, что и бывшее в употреблении оборудование EEE или WEEE.

Перед размещением электрического и электронного оборудования (EEE) в системе или объекте сбора отходов конечный пользователь оборудования, содержащего батареи и (или) аккумуляторы, обязан удалить эти батареи и аккумуляторы для раздельного сбора.

Утилизация литиевых батарей и аккумуляторных блоков, входящих в состав продукции Lenovo:

В изделии Lenovo может быть установлена плоская круглая литиевая батарейка. Сведения о ней можно найти в документации по продукту. Если эту батарейку необходимо заменить, обратитесь по месту приобретения продукта или в компанию Lenovo для обслуживания. Если литиевую батарейку нужно утилизировать, изолируйте ее виниловой лентой, а затем обратитесь по месту приобретения продукта или к оператору по утилизации отходов и следуйте полученным инструкциям.

Устройство Lenovo может содержать литий-ионный или никельметаллогидридный батарейный блок. Сведения о нем можно найти в документации по продукту. Если батарейный блок нужно утилизировать, изолируйте его виниловой лентой, а затем обратитесь в отдел продаж или обслуживания Lenovo, по месту приобретения продукта или к оператору по утилизации отходов и следуйте полученным инструкциям. Необходимую информацию по этому вопросу также можно найти в руководстве пользователя данного продукта.

Установленный порядок приема отработанной продукции и обращения с ней можно узнать, перейдя по ссылке: [https://www.lenovo.com/](https://www.lenovo.com/environment) [environment.](https://www.lenovo.com/environment)

Дополнительную информацию по WEEE см. на веб-сайте: [https://www.](https://www.lenovo.com/recycling) [lenovo.com/recycling](https://www.lenovo.com/recycling).

# Информация о переработке батарей для Бразилии

### **Declarações de Reciclagem no Brasil**

Descarte de um Produto Lenovo Fora de Uso Equipamentos elétricos e eletrônicos não devem ser descartados em lixo comum, mas enviados à pontos de coleta, autorizados pelo fabricante do produto para que sejam encaminhados e processados por empresas especializadas no manuseio <span id="page-46-0"></span>de resíduos industriais, devidamente certificadas pelos orgãos ambientais, de acordo com a legislação local. A Lenovo possui um canal específico para auxiliá-lo no descarte desses produtos. Caso você possua um produto Lenovo em situação de descarte, ligue para o nosso SAC ou encaminhe um e-mail para: reciclar@lenovo.com, informando o modelo, número de série e cidade, a fim de enviarmos as instruções para o correto descarte do seu produto Lenovo.

# Информация об утилизации для Японии

Сведения о переработке и утилизации для Японии можно найти по адресу<http://www.lenovo.com/recycling/japan>.

# Информация о переработке для Индии

Сведения о переработке и утилизации для Индии можно найти по адресу [https://www.lenovo.com/in/en/social\\_responsibility/sustainability/](https://www.lenovo.com/in/en/social_responsibility/sustainability/ptb_india.html) [ptb\\_india.html.](https://www.lenovo.com/in/en/social_responsibility/sustainability/ptb_india.html)

# Маркировка переработки батареи

**•** Информация о переработке батарей для Тайваня

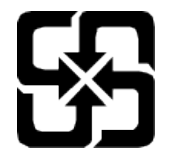

**•** Информация о переработке батареи для США и Канады

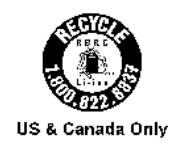

Информация о соответствии стандарту ENERGY STAR

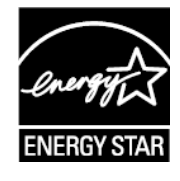

ENERGY STAR® — это совместная программа Агентства по охране окружающей среды США и Министерства энергетики США по

<span id="page-47-0"></span>использованию энергоэффективной продукции и применению соответствующих практик с целью сокращения расходов и защиты окружающей среды.

Мы рады сообщить, что компания Lenovo производит изделия, соответствующие стандарту ENERGY STAR. Значок ENERGY STAR можно увидеть прикрепленным к компьютеру или отображенным в интерфейсе настроек питания. Планшеты компании Lenovo указанной ниже модели, если на них есть значок ENERGY STAR, разработаны согласно требованиям программы ENERGY STAR для планшетов и протестированы на соответствие этим требованиям.

### TB370FU

Используя изделия, отмеченные значком ENERGY STAR, а также применяя энергосберегающие функции своего планшета, вы помогаете сократить энергопотребление. Уменьшение потребления электроэнергии, в свою очередь, помогает снизить расходы на нее, предотвратить загрязнение окружающей среды, а также сократить выброс парниковых газов.

Подробную информацию об ENERGY STAR см. по адресу [http://www.](http://www.energystar.gov) [energystar.gov](http://www.energystar.gov).

Компания Lenovo приветствует ваше стремление сделать эффективное энергопотребление неотъемлемой частью вашей повседневной деятельности. Чтобы поддержать это стремление, Lenovo установила по умолчанию следующие функции энергосбережения, активируемые по истечении заданного периода времени простоя компьютера:

Схема управления питанием: По умолчанию

Отключение экрана: через 30 секунд.

Нажмите кнопку питания, чтобы включить дисплей.

Функция «Пробуждение по локальной сети»: Н/Д

# Замечание по классификации для экспорта

В отношении данного продукта применяются нормативные положения о регулировании экспорта США (EAR). Продукту присвоен классификационный номер экспортного контроля (ECCN) 5A992.

<span id="page-48-0"></span>c. Продукт может быть повторно экспортирован, но не в страны из списка EAR E1, на которые распространяется эмбарго.

# Сертификат Dolby

Dolby, Dolby Atmos и логотип в виде сдвоенной буквы D являются зарегистрированными товарными знаками компании Dolby Laboratories Licensing Corporation. Изготовлено по лицензии компании Dolby Laboratories. Конфиденциальные неопубликованные работы. © Dolby Laboratories, 2012–2023 гг. Все права защищены.

# Стандарт HEVC

Этот продукт поддерживает кодирование цифрового видео в соответствии с определенными версиями стандарта HEVC и защищен патентами, указанными по адресу [patentlist.accessadvance.com](https://accessadvance.com/advance-patent-lists/).

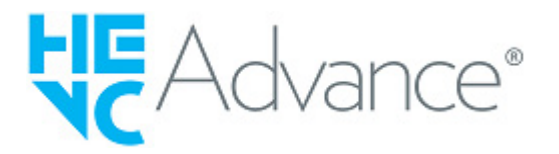